## Office ofTransportation and Air Quality Fuels Registration OTAQREG

Job Aid

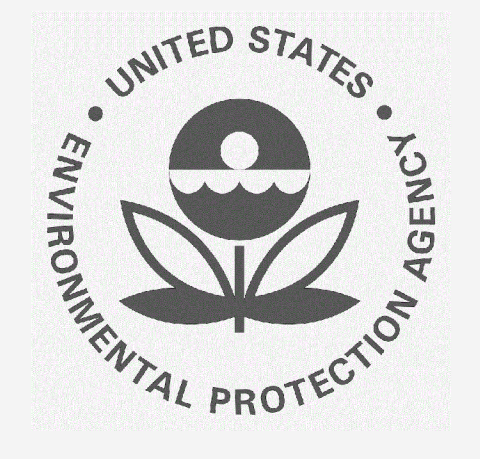

## How to Associate Your QAP Company to a Renewable **Fuel Producer / Biointermediate Producer**

This job aid is designed to provide a high-level overview of the process for associating a QAP Company to a  $\rule{1em}{0.15mm}$  in  $\mathsf{OTAQREG}$  so that you can start using the new functionality as quickly as possible.

# Before you begin

- You must have a Central Data Exchange (CDX) account 1.
- You must be logged into the CDX OTAQREG program service  $2.$
- You must be a registered user associated to your QAP company and have created an EPA- $\mathsf{R}$ . approved company pathway-specific plan to include the pathway intending to be qualityassured

For help with these steps, see the documentation on EPA's Fuels Registration, Reporting, and Compliance Help website

https://www.epa.gov/fuels-registration-reporting-and-compliance-help

1

#### Howto AssociateYour QAP Company to a Renewable Fuel Producer / Biointermediate Producer

- 1. Click on the Company ID
- 2. Select Manage QAP Associations
- 3. Click Create New QAP Association

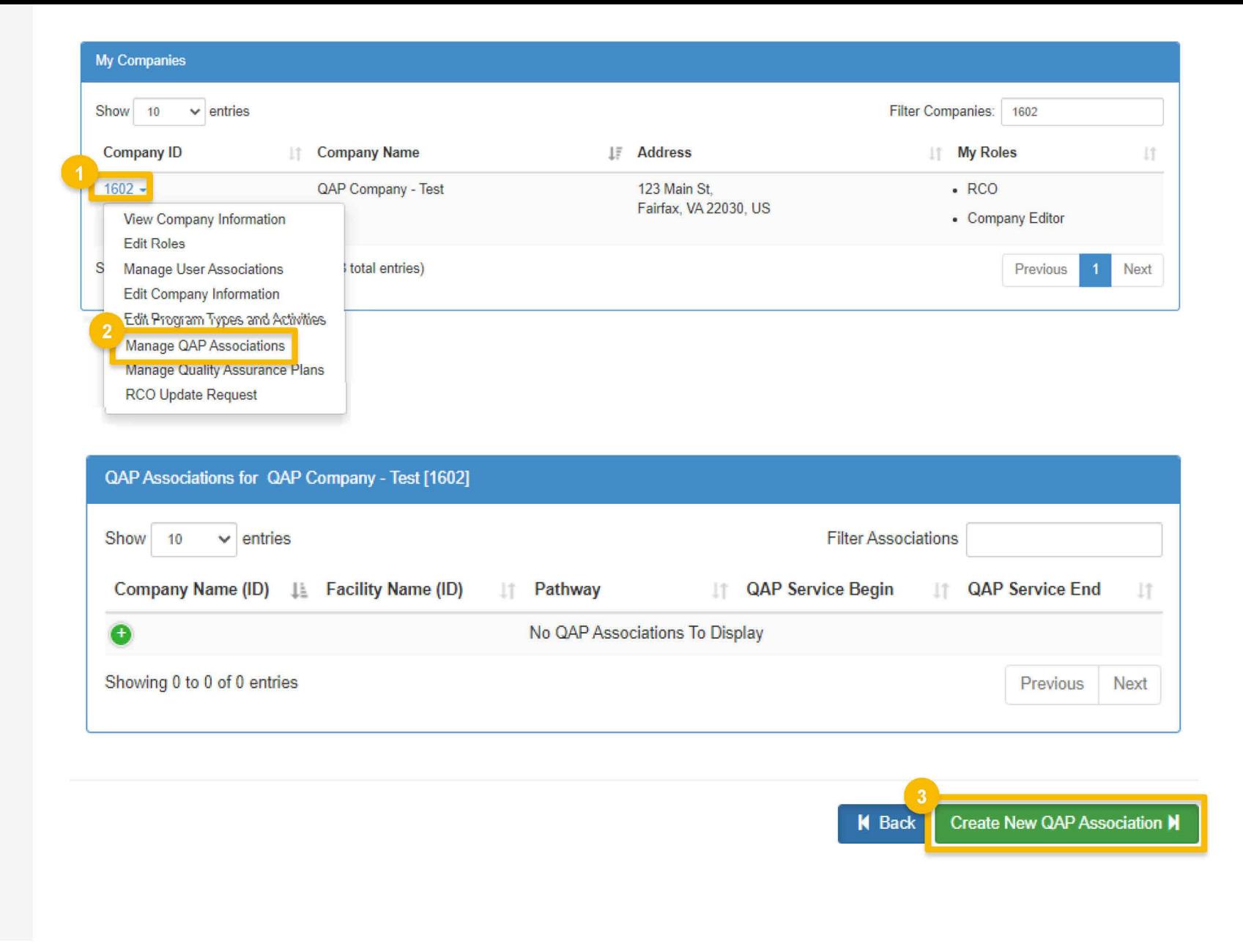

Steps continue on next slide...

### Howto AssociateYour QAP **Company to a Renewable Fuel** Producer / Biointermediate Producer (cont.)

- Search for the company using any of the following available fields
	- **Company ID**
	- **Company Name**
	- Street Address  $(a \text{ and } a)$
	- **City**
	- **State/Province**
	- Postal Code
	- **Country**
- 5. Click Search
- 6. Click Select

#### NOTE

Company information can be found on the Part 80: EPA Fuel Programs Registered Company Facility ID <mark>List</mark> found on <u>https://www.epa.gov/fuels-registration-</u> reporting-and-compliance-help/registered-companiesand-facilities-part-80-fuel

Steps continue on next slide...

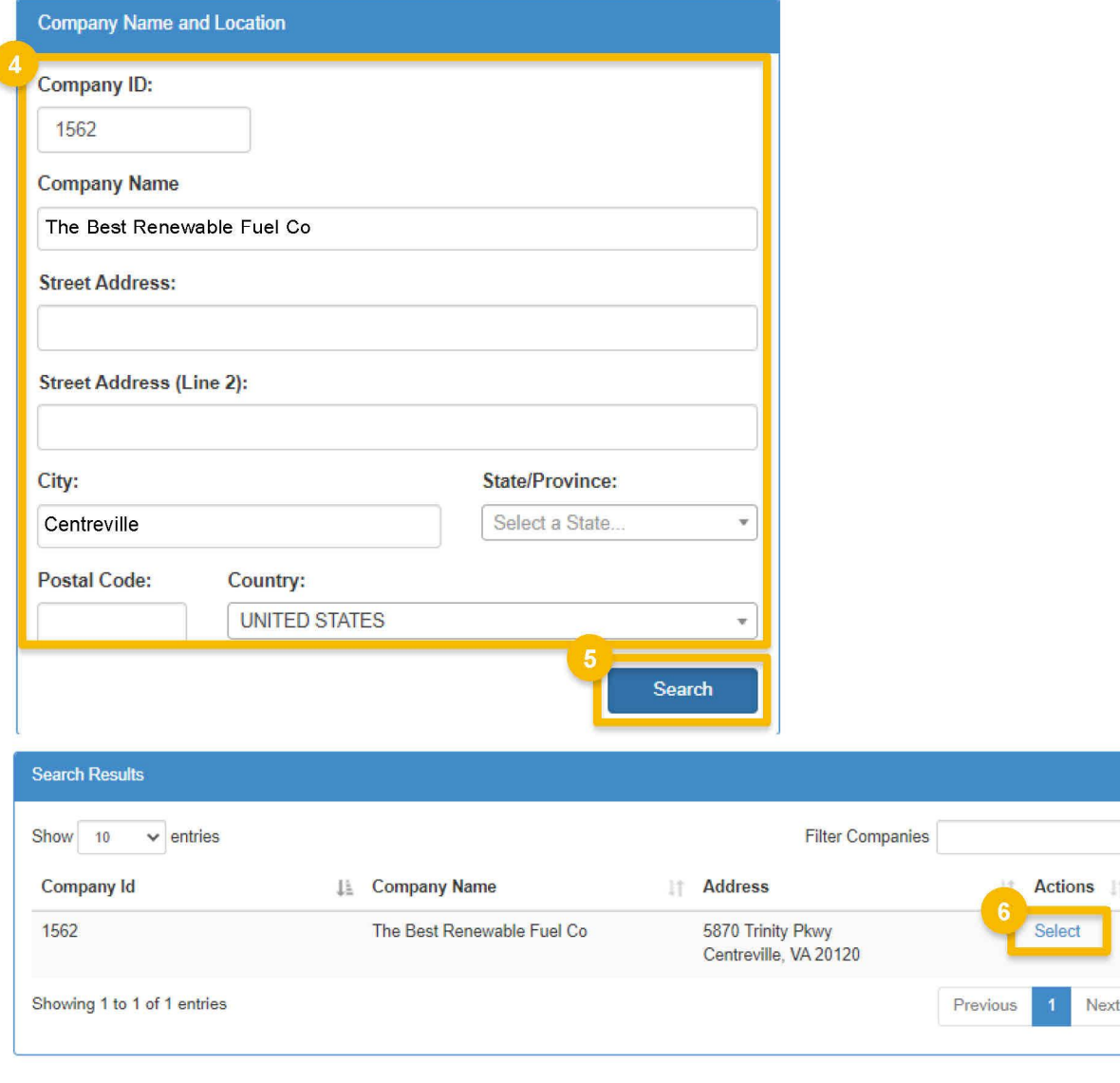

**K** Back

How to Associate Your QAP **Company to a Renewable Fuel** Producer / Biointermediate Producer (cont.)

- 7. Review the Submit QAP Association Request details
- 8. Enter information into the Instructions to Fuel Company
- 9. Click Upload Files and upload an affidavit certifying that the QAP provider meets the requirements in 80.1471(b)
- $~\bullet\bullet~$  You can specify facilities and pathways for which you are planning to provide QAP services

Steps continue on next slide...

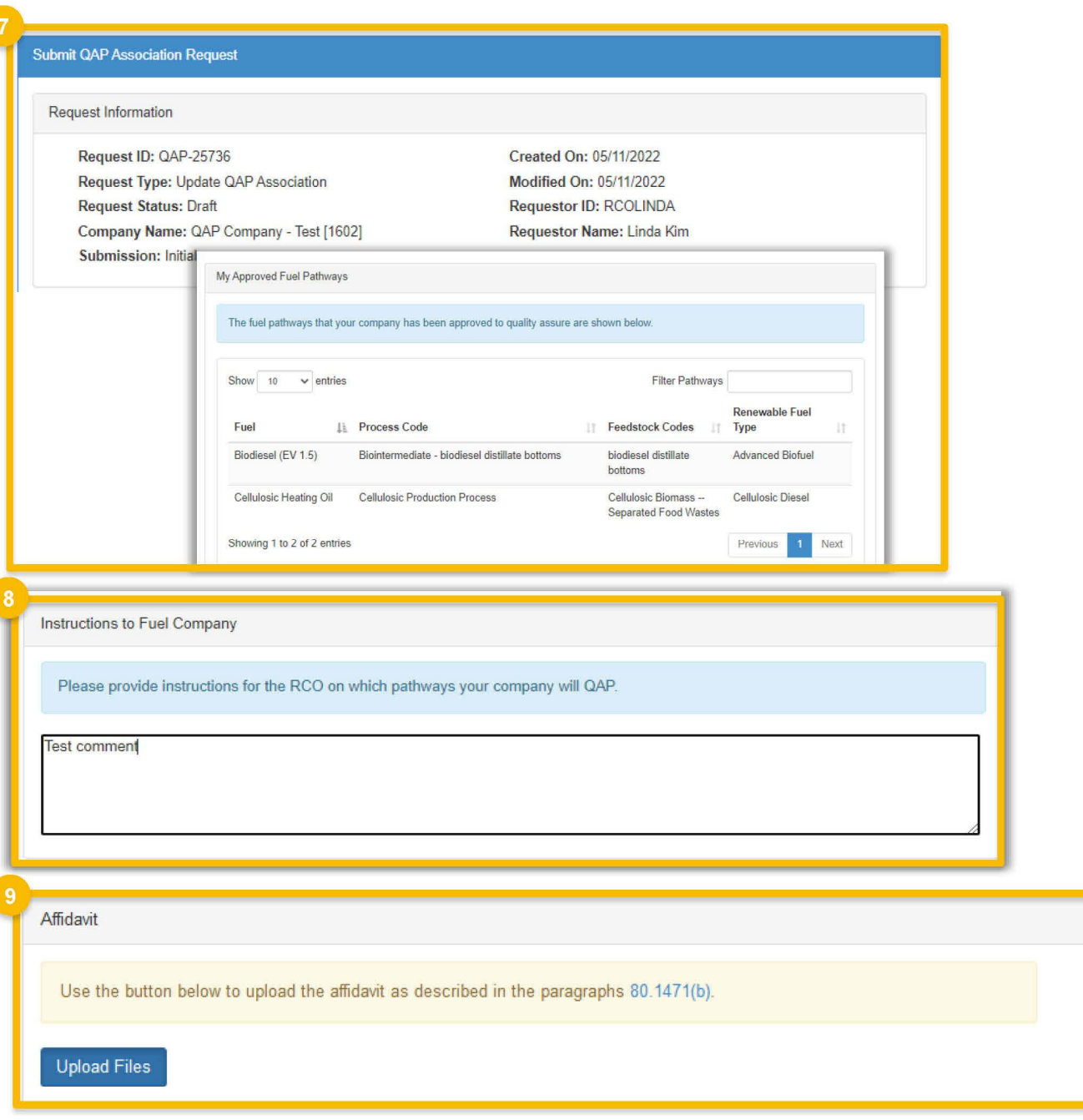

How to Associate Your QAP Company to a Renewable Fuel Producer / Biointermediate Producer | August 2022

### How to Associate Your QAP Company to a Renewable Fuel Producer / Biointermediate Producer (cont.)

11 Click Save and Submit to Fuel Producer

#### NOTE

The request will go to the fuel producer company' RCO. Once their RCO has signed and approved the request, the association will become active in OTAQREG

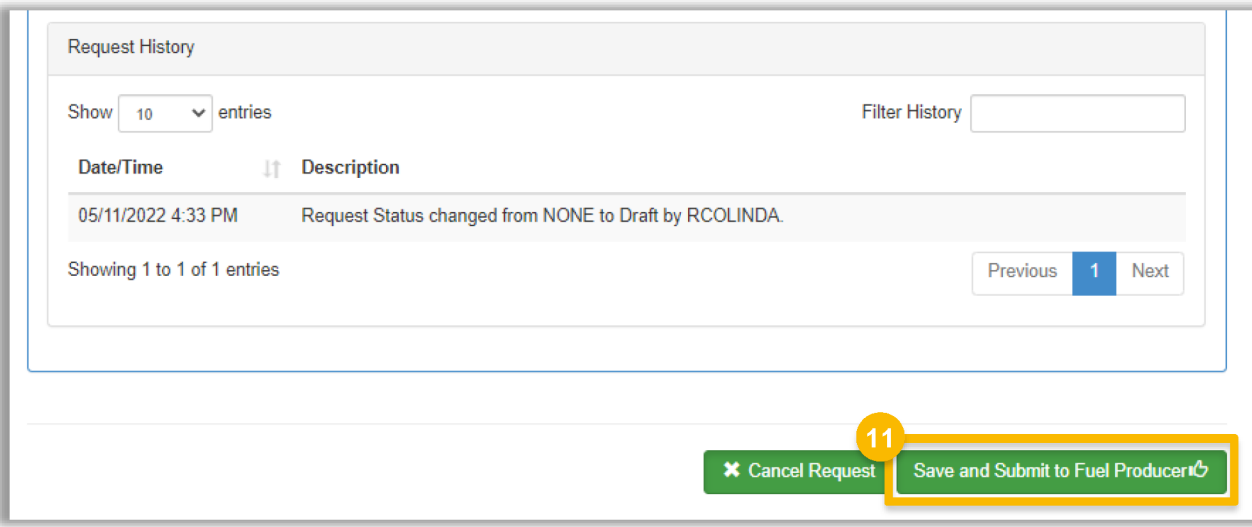